# Iviset быстрый старт

# **1. Введение**

# *1.1. О программном обеспечении*

Программное обеспечение (ПО) Iviset представляет собой профессиональную систему видеонаблюдения, обеспечивающую захват живого видео, его отображение и архивирование. В качестве источников живого видео могут быть использованы IP камеры и регистраторы формата NVR и Hybrid DVR из перечня поддерживаемого оборудования. Ключевыми особенностями Iviset являются:

- Интуитивно понятный интерфейс пользователя, адаптированный под современные широкоформатные дисплеи;
- Поддержка до 128 каналов на сервер;
- Мультимониторный режим работы (до 8 мониторов);
- Вывод до 100 каналов на один монитор;
- Одновременное видеонаблюдение, запись и просмотр архива;
- Одновременная запись на несколько устройств хранения данных;
- Варианты режимов записи: постоянная, по расписанию, по тревоге;
- Произвольный выбор папок и профилей записи для одной или группы камер.

## *1.2. Минимальные технические требования*

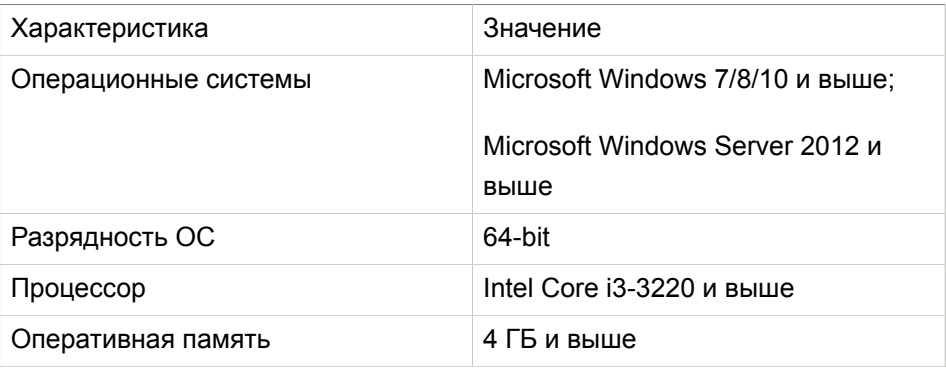

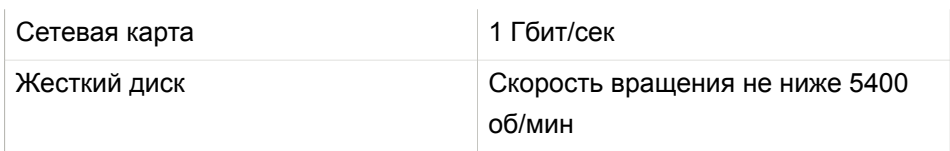

## **2. Быстрый старт**

Обязательными этапами настройки ПО IVISET являются:

- 1. Установка.
- 2. Запуск.
- 3. Добавление устройств видеонаблюдения.
- 4. Настройка пути архивирования.

Быстрый старт позволяет получить следующую конфигурацию: все автоматически обнаруживаемые камеры в сети добавляются с однотипными настройками; навсеканалы применяется настройкаежедневной постоянной записи основного потока; все каналы записывают видео в один архив по заданному пользователем пути.

## *2.1. Установка*

Закройте все программы и документы на компьютере, на который будет устанавливаться ПО Iviset. Запустите установку. Все основные этапы установки представлены на рисунке Figure 1, ["Основные](#page-2-0) этапы установки".

<span id="page-2-0"></span>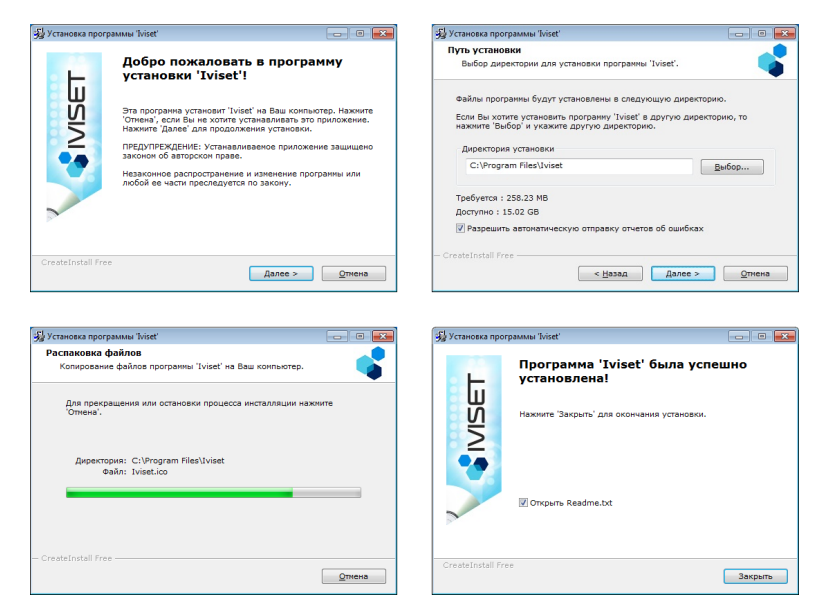

**Figure 1. Основные этапы установки**

После установки необходимо обязательно перезагрузить компьютер. После перезагрузки необходимо назначить запуск от имени администратора. Для этого правой клавишей мыши необходимо щелкнуть по ярлыку Iviset на рабочем столе и выбрать «свойства». В появившемся окне на вкладке «Совместимость» и поставить галочку «Выполнять эту программу от имени администратора» (Figure 2, "Назначение прав запуска [приложения"\)](#page-3-0).

<span id="page-3-0"></span>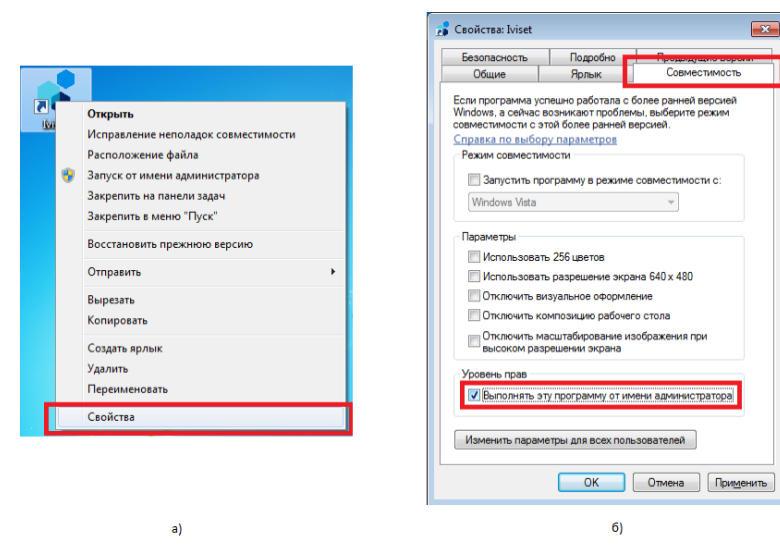

**Figure 2. Назначение прав запуска приложения**

## *2.2. Запуск*

<span id="page-3-1"></span>Запускать Iviset необходимоот имени администратора(см. главу Установка). При запуске программного обеспечения всплывает окно авторизации, как показано на Figure 3, "Окно [авторизации"](#page-3-1). Имя пользователя по умолчанию — admin, пароль — 123456.

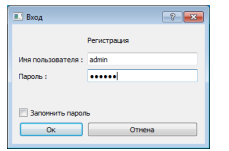

**Figure 3. Окно авторизации**

## *2.3. Добаление IP камер с использованием автопоиска*

Для добавления IP камер необходимо перейти в режим «Настройки», нажав на кнопку  $\mathbb{R}$  на панели слева (рисунок Figure 4, ["Переход](#page-4-0) на вкладку [настройки"](#page-4-0)). Далее в «настройках каналов» нажмите кнопку «Поиск камер», как показано на рисунке Figure 5, "Поиск [камер".](#page-4-1)

<span id="page-4-0"></span>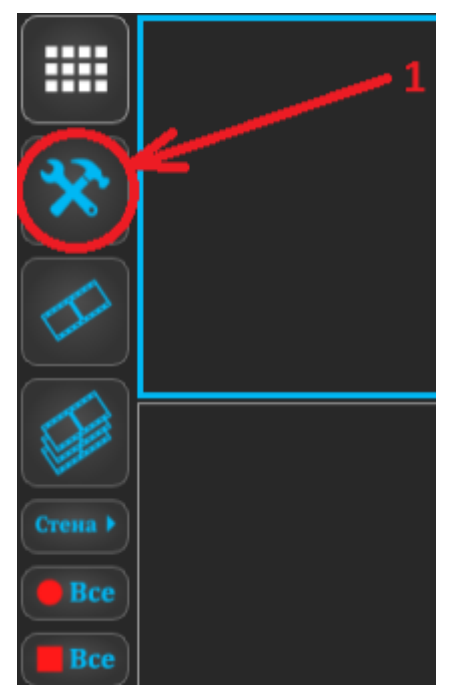

**Figure 4. Переход на вкладку настройки**

<span id="page-4-1"></span>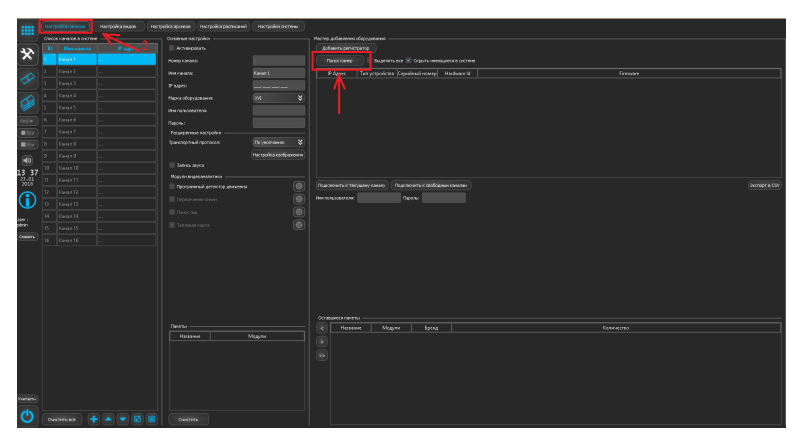

**Figure 5. Поиск камер**

После того, как все искомые камеры найдены, необходимо нажать «Остановить поиск», отметить «Выделить все» (рисунок Figure 6, ["Процесс](#page-5-0) [добавления](#page-5-0) камер" действие 1) и нажать «Подключить к свободным каналам» (рисунок Figure 6, "Процесс [добавления](#page-5-0) камер" действие 2) для осуществления непосредственного добавления. После этого появится окно «Добавление камер» (рисунок Figure 6, "Процесс [добавления](#page-5-0) камер" окно 3),

в котором можно задать имя пользователя и пароль для всех добавляемых камер. Если пароль присваивать не нужно, можно оставить поля пустыми. Для подтверждения операции нажмите «Ок» (рисунок Figure 6, ["Процесс](#page-5-0) [добавления](#page-5-0) камер" действие 4).

<span id="page-5-0"></span>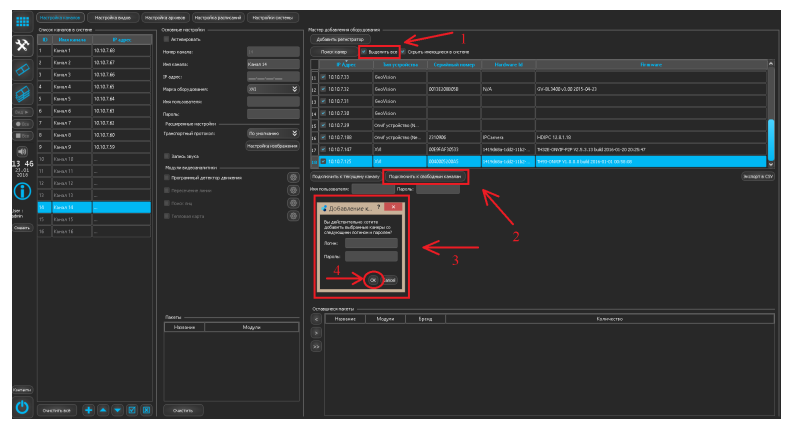

**Figure 6. Процесс добавления камер**

В результате проделанных действий, «список каналов в системе» станет заполненным, как это можно увидеть на рисунке Figure 7, ["Сохранение](#page-6-0) [добавленных](#page-6-0) камер". В случае необходимости перенастройки любого канала выделите его в «списоке каналов в системе» и измените после этого его настройки в группе «Основные настройки». Для сохранения и проверки результата добавления камер необходимо перейти в режим «Просмотра живого видео», нажав слева на кнопку  $\mathbb{H}$  (рисунок Figure 7, ["Сохранение](#page-6-0) [добавленных](#page-6-0) камер" действие 1). После этого появится окно, подтверждения сохранения (рисунок Figure7, "Сохранение [добавленных](#page-6-0) камер" действие 2).

<span id="page-6-0"></span>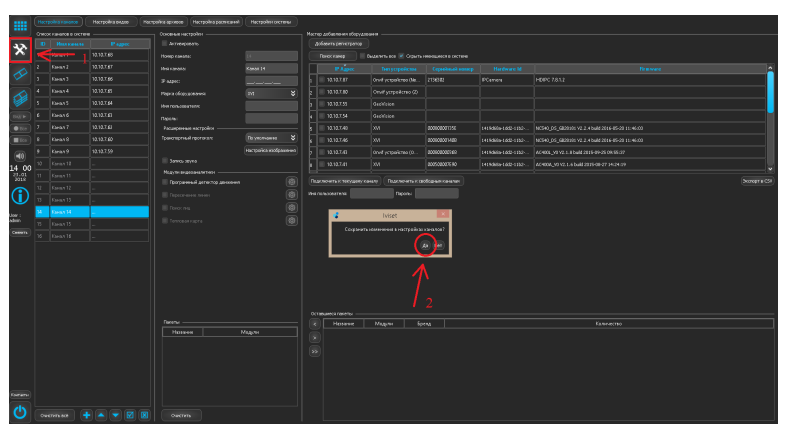

**Figure 7. Сохранение добавленных камер**

Перейдя в режим «Просмотра живого видео» можно проверить, все ли камеры настроены корректно, ко всем ли удалось подключиться. Например, если в системе было подключено 16 каналов, то на экране можно будет увидеть 16 ячеек с видео, как показано на Figure 8, "Режим [просмотра](#page-6-1) [живого](#page-6-1) видео". В противном случае, если есть сообщения об ошибках подключения, необходимо вернуться в настройки канала и перенастроить в ручном режиме.

<span id="page-6-1"></span>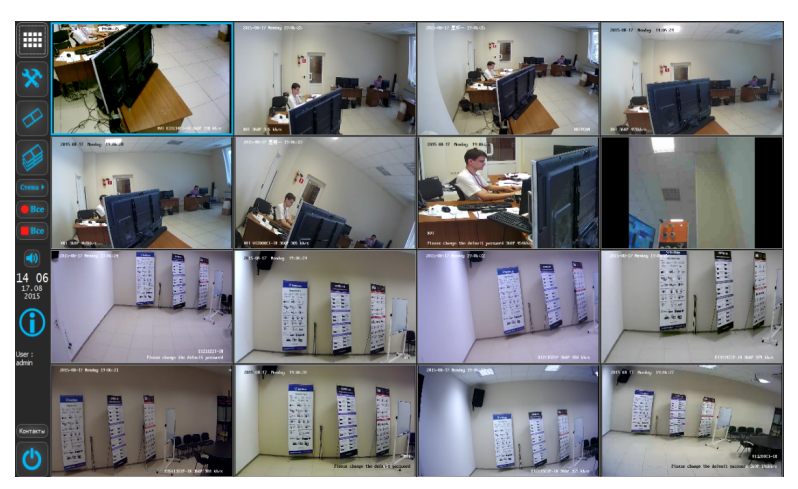

**Figure 8. Режим просмотра живого видео**

# *2.4. Добавление видеорегистраторов Hybrid DVR Cyfron в ручном режиме*

Для добавления каналов видеорегистраторов Hybrid DVR Cyfron необходимо перейти в режим «Настройки» нажатием на кнопку X на панели слева (рисунок Figure 9, "Переход на вкладку [настройки"](#page-7-0)). Далее для добавления регистратора нажмите кнопку «Add NVR/ DVR» (рисунок Figure 10, "Добавление [видеорегистраторов"](#page-8-0), действие 2). Это кнопка добавления регистраторов. При её нажатии откроется окно мастера добавления регистраторов (рисунок Figure 10, ["Добавление](#page-8-0) [видеорегистраторов"](#page-8-0), действие 3). В мастере добавления можно сопоставить выбранный канал, и канал регистратора.

<span id="page-7-0"></span>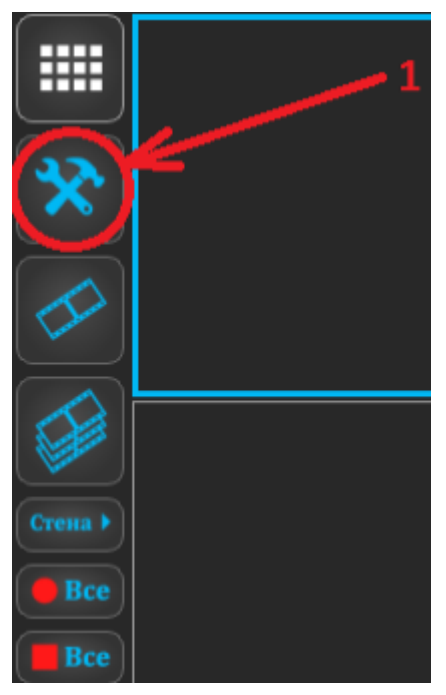

**Figure 9. Переход на вкладку настройки**

После того, как все каналы заполнены, необходимо нажать на кнопку (рисунок Figure 10, "Добавление [видеорегистраторов",](#page-8-0) действие 4) под списком каналов. Добавление каналов видеорегистратора завершено. Теперь можно вернуться в «Режим живого просмотра» (рисунок [Figure 10,](#page-8-0)

"Добавление [видеорегистраторов",](#page-8-0) действие 5) и убедиться, что все настройки заданы верно.

<span id="page-8-0"></span>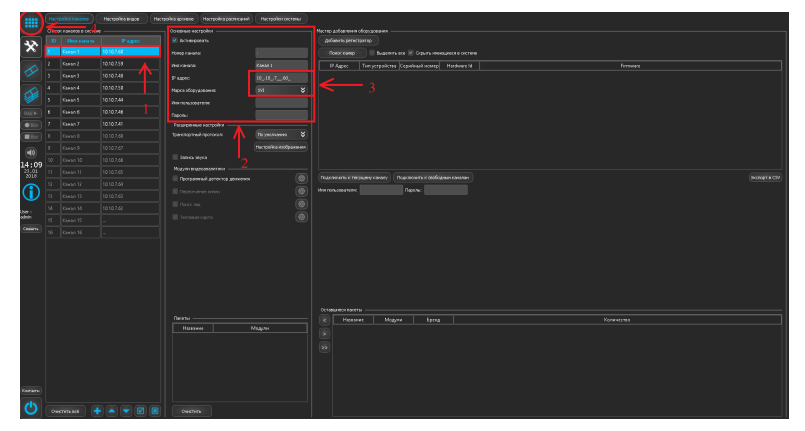

**Figure 10. Добавление видеорегистраторов**

### *2.5. Настройка пути архивирования*

Поумолчанию в ПО Iviset путьархивирования незадан. В связи с этим, после настройки каналов запись производиться не будет!

Для настройки пути архивирования необходимо перейти в режим «Настройки», нажав на кнопку  $\blacktriangleright$  на панели слева (рисунок [Figure](#page-9-0) 11, "Переход на вкладку [настройки"\)](#page-9-0) и сверху выбрать «Настройка архивов» (рисунок Figure 12, "Переход к [настройке](#page-9-1) архивов").

<span id="page-9-0"></span>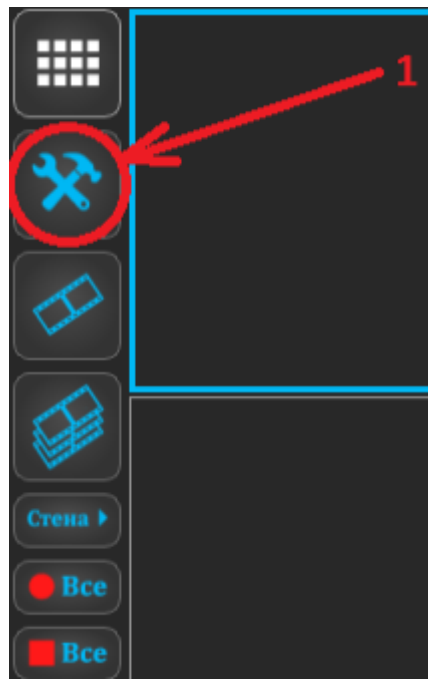

**Figure 11. Переход на вкладку настройки**

<span id="page-9-1"></span>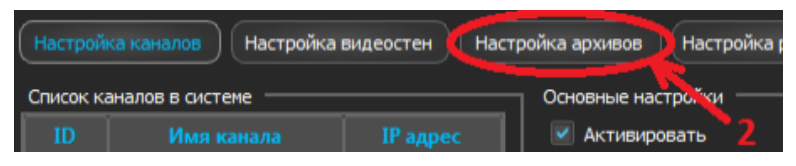

**Figure 12. Переход к настройке архивов**

Для добавления пути необходимо в список «устройств записи» внизу справа добавить новый путь нажатием на кнопку <sup>■</sup> (рисунок [Figure 13, "Выбор](#page-10-0) пути [архивирования"](#page-10-0), действие 1). После нажатия появится диалоговое окно , в котором необходимо выбрать папку (рисунок [Figure 13, "Выбор пути](#page-10-0) [архивирования",](#page-10-0) действие 2).

<span id="page-10-0"></span>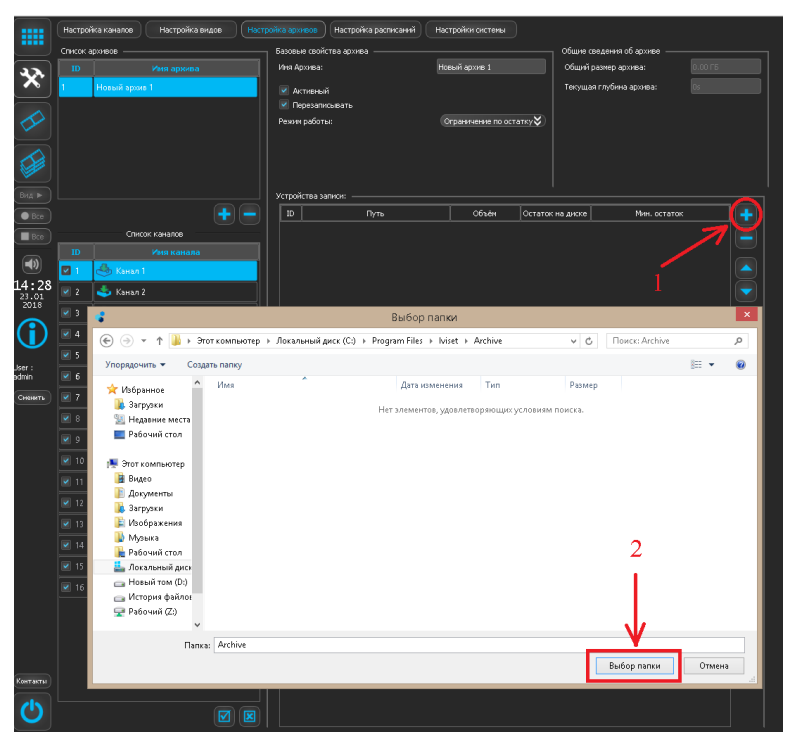

**Figure 13. Выбор пути архивирования**

После назначения пути архивирования необходимо вернуться в режим «просмотра живого видео», нажав слева на кнопку ................................. будет применена постоянная запись основного потока по указанному пути. По заполнении пути старые записи будут автоматически удаляться.

## *2.6. Дополнительные быстрые настройки*

# *Настройка записи основного потока по детекции движения*

Для настройки всех каналов на запись основного потока по детекции движения для начала необходимо перейти в режим «Настройки», нажав на кнопку  $\mathbb X$  на панели слева (рисунок Figure 14, ["Переход](#page-11-0) на вкладку [настройки"](#page-11-0)) и сверху выбрать «Настройка расписаний» (рисунок ???). После этого необходимо убедиться, что в списке профилей расписания сверху выделена«Постоянная запись»(рисунок???, действие3) и нажать накнопку <span id="page-11-0"></span>**■** (рисунок ???, действие 4) под списком каналов. В результате этого рядом с именами каналов исчезнут иконки и все галочки снимутся.

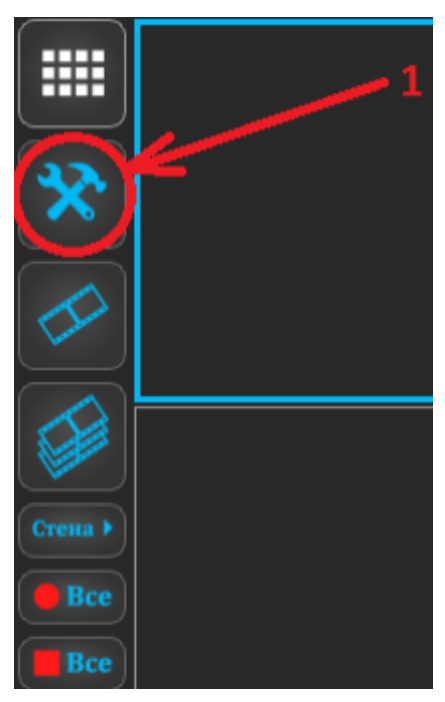

**Figure 14. Переход на вкладку настройки**

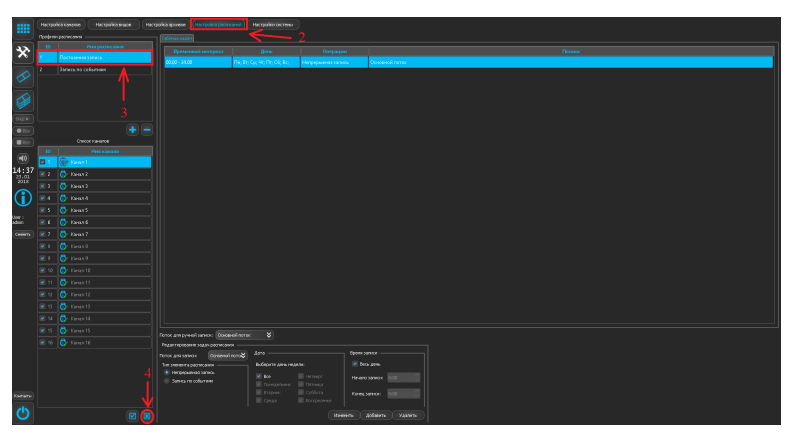

**Figure 15. Отключение профиля расписания "Постоянная запись"**

После этого необходимо в профилях расписания выделить «Запись по событиям» (рисунок [Figure 16, "Применение профиля расписания "Запись](#page-12-0) по [событиям"",](#page-12-0) действие 1) и под списком каналов нажать на кнопку

 (рисунок [Figure 16, "Применение профиля расписания "Запись по](#page-12-0) [событиям""](#page-12-0), действие 2). В результате этого рядом с каждым каналом появится иконка **.** Для сохранения и применения настроек необходимо вернуться врежим просмотра живоговидео(рисунок [Figure 16, "Применение](#page-12-0) профиля [расписания](#page-12-0) "Запись по событиям"", действие 3).

<span id="page-12-0"></span>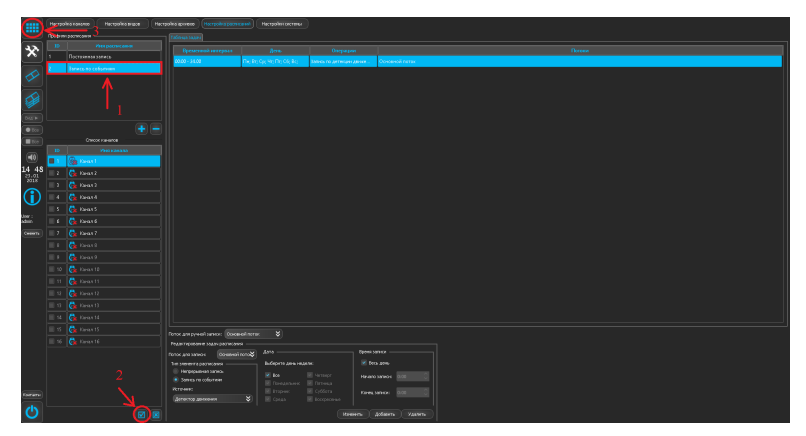

**Figure 16. Применение профиля расписания "Запись по событиям"**

#### *Настройка комбинированного режима записи*

Под комбинированным режимом записи подразумевается постоянная запись дополнительного потока и запись по детекции движения основного потока. Для применения этого режима необходимо сначала отключить расписание «Постоянной записи» от каналов также, как это делается при настройке записи основного потока по детекции движения, а именно: необходимо перейти в режим «Настройки», нажав на кнопку  $\mathbb{R}$  на панели слева (рисунок Figure 17, "Переход на вкладку [настройки"](#page-13-0)) и сверху выбрать «Настройка расписаний» (рисунок ???). После этого необходимо убедиться, что в списке профилей расписания выделена «Постоянная запись» (рисунок  $?$ ??, действие 3) и нажать на кнопку  $\blacksquare$  (рисунок ???, действие 4) под списком каналов. В результате этого рядом с именами каналов исчезнут иконки **и** и все галочки снимутся.

<span id="page-13-0"></span>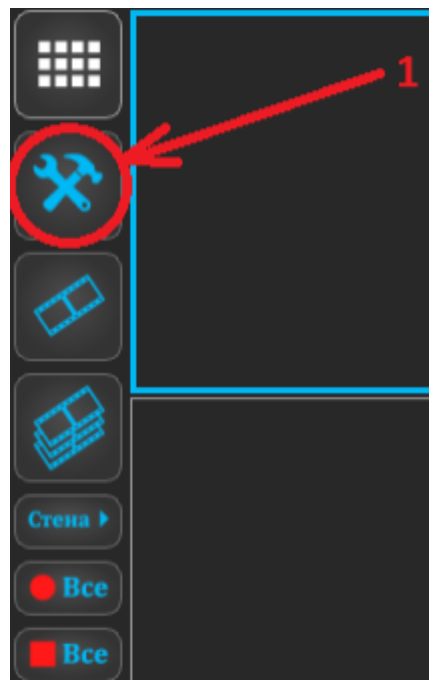

**Figure 17. Переход на вкладку настройки**

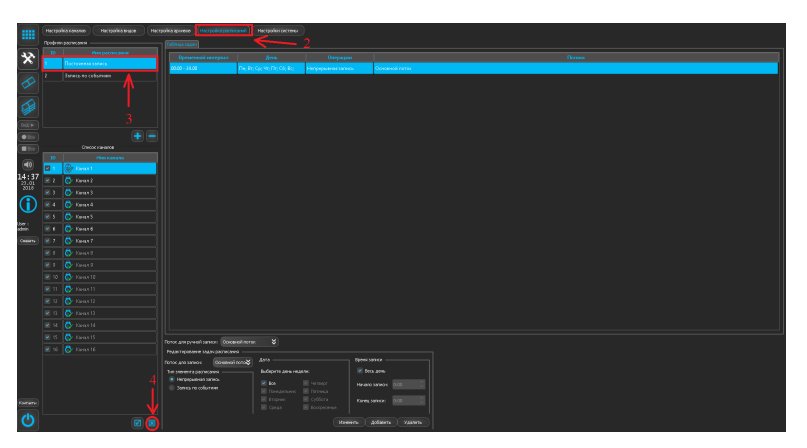

**Figure 18. Отключение профиля расписания "Постоянная запись"**

После этого необходимо создать новый профиль расписания нажатием на кнопку **под списком профилей расписания (рисунок** [Figure 19,](#page-14-0) "Создание и назначение нового профиля [расписания"](#page-14-0), действие 1). В появившейся строке в качестве имени профиля расписания можно ввести «Комбинированная запись» и нажать Enter (рисунок Figure 19, ["Создание](#page-14-0) и назначение нового профиля [расписания"](#page-14-0), действие 2). Убедившись, что

только что созданный профиль расписания выделен, необходимо назначить его всем каналам, нажав на кнопку  $^{\boxtimes}$  под списком каналов (рисунок [Figure 19,](#page-14-0) "Создание и назначение нового профиля [расписания"](#page-14-0), действие 3). В результате этого рядом с каждым каналом появится иконка .

<span id="page-14-0"></span>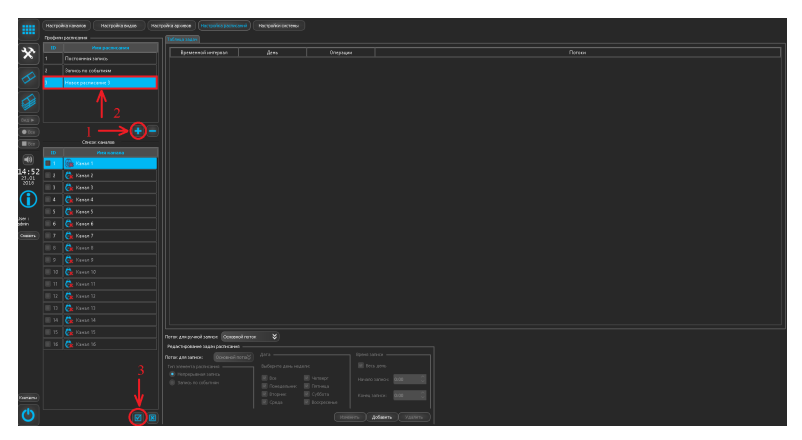

**Figure 19. Создание и назначение нового профиля расписания**

Далее необходимо создать два элемента расписания, которые и обеспечат работу нового режима записи. Для этого в группе «редактирования задач расписания» выставляем в качестве потока для записи «Основной поток», тип элементарасписания -«Запись пособытиям», дни недели -«все», время записи - «весь день» и нажимаем кнопку «Добавить» (рисунок [Figure 20,](#page-14-1) ["Добавление](#page-14-1) новый элементов расписания (осн поток)", действие 2). Далее там же выставляем в качестве потока для записи «Дополнительный поток», тип элемента расписания - «Непрерывная запись», дни недели - «все», время записи - «весь день» и снова нажимаем кнопку «Добавить» (рисунок Figure 21, ["Добавление](#page-15-0) новых элементов расписания (доп поток)", действие 2).

<span id="page-14-1"></span>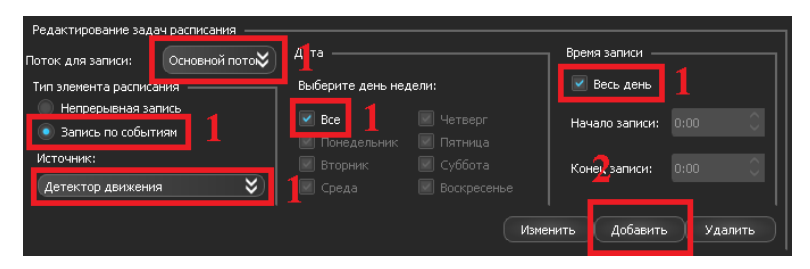

**Figure 20. Добавление новый элементов расписания (осн поток)**

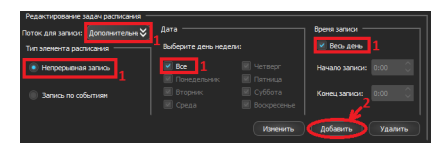

<span id="page-15-0"></span>**Figure 21. Добавление новых элементов расписания (доп поток)**

В результате проделанных операций окно настроек должно принять вид как на Figure 22, "Вид окна после настройки нового профиля [расписания"](#page-15-1). Для сохранения и применения настроек необходимо вернуться в режим просмотра живого видео (рисунок [Figure 22, "Вид окна после настройки](#page-15-1) нового профиля [расписания"](#page-15-1), действие 2).

<span id="page-15-1"></span>

|                                                                                                    | ID                | Имя расписания                  |                                         |                                       |                                                      |                     |                      |  |
|----------------------------------------------------------------------------------------------------|-------------------|---------------------------------|-----------------------------------------|---------------------------------------|------------------------------------------------------|---------------------|----------------------|--|
| ╳                                                                                                    |                   | Постоянная запись               | Временной интервал                      | День                                  | Операции                                             |                     | Потоки               |  |
|                                                                                                    | $\overline{a}$    | Запись по событиям              | $00:00 - 24:00$                         | File; Br; Cp; Чт; Пт; Сб; Вс;         | Запись по событиям                                   |                     | Основной поток       |  |
| $\blacklozenge$                                                                                      |                   | Комбинированная запись          | 00:00 - 24.00                           | File: Br; Cp; Yr; Fir; C6; Bc;        | Непрерывная запись                                   |                     | Дополнительный поток |  |
|                                                                                                    |                   |                                 |                                         |                                       |                                                      |                     |                      |  |
|                                                                                                    |                   |                                 |                                         |                                       |                                                      |                     |                      |  |
| Стена 1                                                                                              |                   |                                 |                                         |                                       |                                                      |                     |                      |  |
|                                                                                                    |                   | ٠                               |                                         |                                       |                                                      |                     |                      |  |
| B <sub>ce</sub>                                                                                      | Список каналов    |                                 |                                         |                                       |                                                      |                     |                      |  |
|                                                                                                    |                   |                                 |                                         |                                       |                                                      |                     |                      |  |
|                                                                                                    | m                 | $\overline{\phantom{a}}$<br>Имя |                                         |                                       |                                                      |                     |                      |  |
|                                                                                                    | ø.                | Raman 1                         |                                         |                                       |                                                      |                     |                      |  |
|                                                                                                    | $\vee$ 2          | $\mathbb{C}$ У Канал 2          |                                         |                                       |                                                      |                     |                      |  |
|                                                                                                    | $\times$ 3        | ద<br>Канал 3                    |                                         |                                       |                                                      |                     |                      |  |
|                                                                                                    | $\vee$ 4          | ది<br>Канал 4                   |                                         |                                       |                                                      |                     |                      |  |
|                                                                                                    | $~\vee~$ 5        | ದಿ<br>Канал 5                   | Поток для ручной записи: Основной поток | ¥                                     |                                                      |                     |                      |  |
|                                                                                                    | $\vee$ 6          | ದ<br>Канал б                    | Редактирование задач расписания         |                                       |                                                      |                     |                      |  |
|                                                                                                    | $\overline{v}$ 7  | ದಿ<br>Канал 7                   | Поток для записи: Дополнительн ≫        | Дата                                  |                                                      | Время записи        |                      |  |
|                                                                                                    |                   | ದ                               | Тип элемента расписания                 | Выберите день недели:                 |                                                      | ⊵ Весь день         |                      |  |
| Bce<br>$\circledast$<br>$\begin{array}{r} 11:23 \\ \frac{20.08}{2015} \end{array}$<br>User:<br>admin | $\vee$ 8<br>$V$ 9 | Канал 8<br>ದ<br>Канал 9         | • Непрерывная запись                    | $\times$ Boe<br><b>IN Понедельник</b> | <b>III <i><u>Herpeor</u></i></b><br><b>E</b> Пятница | Начало записи: 0:00 |                      |  |

**Figure 22. Вид окна после настройки нового профиля расписания**

#### *2.7. Просмотр архива*

Для просмотра имеющихся в архиве записей необходимо перейти в режим «синхронного просмотра архива», нажав на кпонку • на панели слева (рисунок Figure 23, "Переход на вкладку [настройки",](#page-16-0) действие 1). После этого на календаре слева необходимо выбрать интересующую дату (рисунок Figure 24, ["Последовательность](#page-17-0) работы в режиме синхронного просмотра [архива"](#page-17-0), действие 2) и тип потока (рисунок Figure 24, ["Последовательность](#page-17-0) работы в режиме [синхронного](#page-17-0) просмотра архива", действие 3, в случае с настройками записи по умолчанию необходимо убедиться, чтобы был выбран тип потока «Основной поток»). Данный режим просмотра имеет ограничения на количество одновременно просматриваемых каналов в зависимости от типа потока: для основного типа потока максимум 4 канала, для дополнительного — 16 каналов. В связи с этим, необходимо выбрать интересующие для просмотра каналы, нажав на кнопку «изменить набор каналов» (рисунок Figure 24, ["Последовательность](#page-17-0) работы в режиме [синхронного](#page-17-0) просмотра архива", действие 5) и в появившемся окне (рисунок Figure 24, ["Последовательность](#page-17-0) работы в режиме синхронного просмотра [архива"](#page-17-0), окно 5) отметить их галочкой и нажать «Ок» (рисунок [Figure 24,](#page-17-0) ["Последовательность](#page-17-0) работы в режиме синхронного просмотра архива", действие 6). После этого на шкале времени синими прямоугольниками будут отображаться интервалы времени, в которые производилась запись. Положение воспроизведения выбирается путем нажатия левой клавишей мыши на шкале времени (рисунок Figure 24, ["Последовательность](#page-17-0) работы в режиме [синхронного](#page-17-0) просмотра архива", действие 7). Чтобы начать воспроизведение нажмите (рисунок Figure 24, ["Последовательность](#page-17-0) работы в режиме [синхронного](#page-17-0) просмотра архива", действие 8). Чтобы приостановить воспроизведение, нажмите на эту же кнопку еще раз (рисунок Figure 24, ["Последовательность](#page-17-0) работы в режиме синхронного просмотра [архива"](#page-17-0), действие 8).

<span id="page-16-0"></span>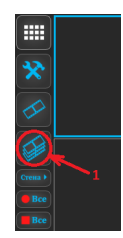

**Figure 23. Переход на вкладку настройки**

<span id="page-17-0"></span>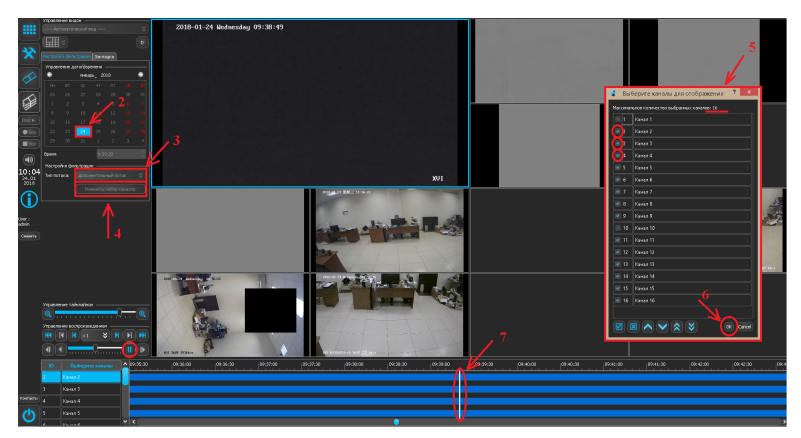

**Figure 24. Последовательность работы в режиме синхронного просмотра архива**

## **3. Контактные данные**

При возникновении неисправностей, а также по другим вопросам, связанным с программным обеспечением Iviset, следует обращаться в службу технической поддержки. Телефон техподдержки: 8 (800) 555-7-200 (звонок по России бесплатный) E-mail: [support@dexi.ru](mailto:support@dexi.ru)**<sup>1</sup>**

Поддержка пользователей осуществляется в рабочие дни: пн.-пт. с 8.00 по 17.00 (по московскому времени).

**<sup>1</sup>** <mailto:support@dexi.ru>